## **Directions for Posting Marking Period Grades and Adding Comments**

1. Open Settings:

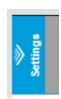

2. Click box next to Use Canned Comments

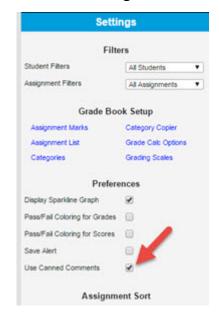

3. Click Post

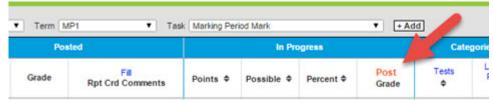

4. Check that the term and task are correct and click OK

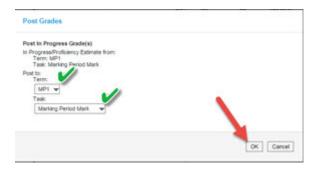

5. Click OK

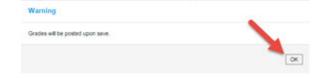

6. Save!

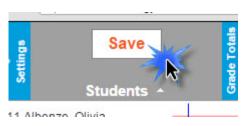

## There are two ways to add comments:

- A. Fill you can add multiple comments to multiple students.
- B. CC you can add multiple comments to individual students

#### Fill:

#### A. Click Fill

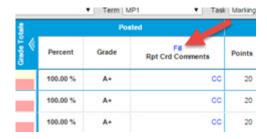

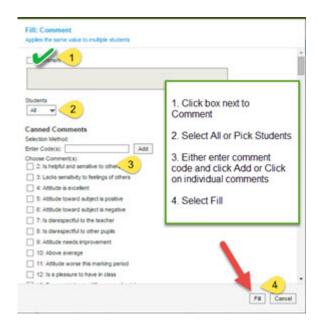

#### B. Click CC:

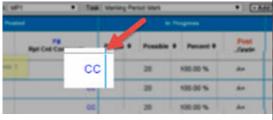

# Don't forget to **SAVE**

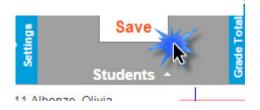

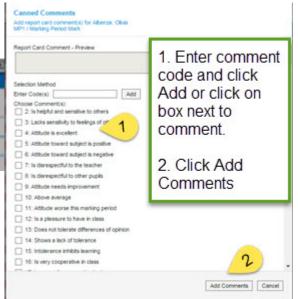

## Marking Period 2 – You need to post 3 things:

- 1. Marking Period Grade Follow directions above
- 2. Midterm Grade- Add assignment, enter grades and post
- 3. Semester Grade- Post after all other grades have been posted.

#### Midterm:

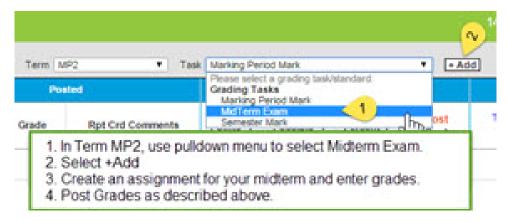

## Semester grades:

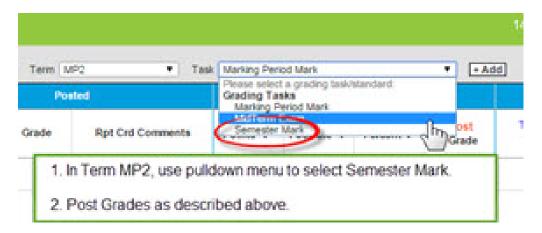